# Vademecum sull'utilizzo del nuovo portale WHR

Questo documento vuole essere una guida rapida per l'utilizzo del nuovo applicativo di gestione Web delle presenze/assenze del dipendente, cosiddetto **Portale del Dipendente**.

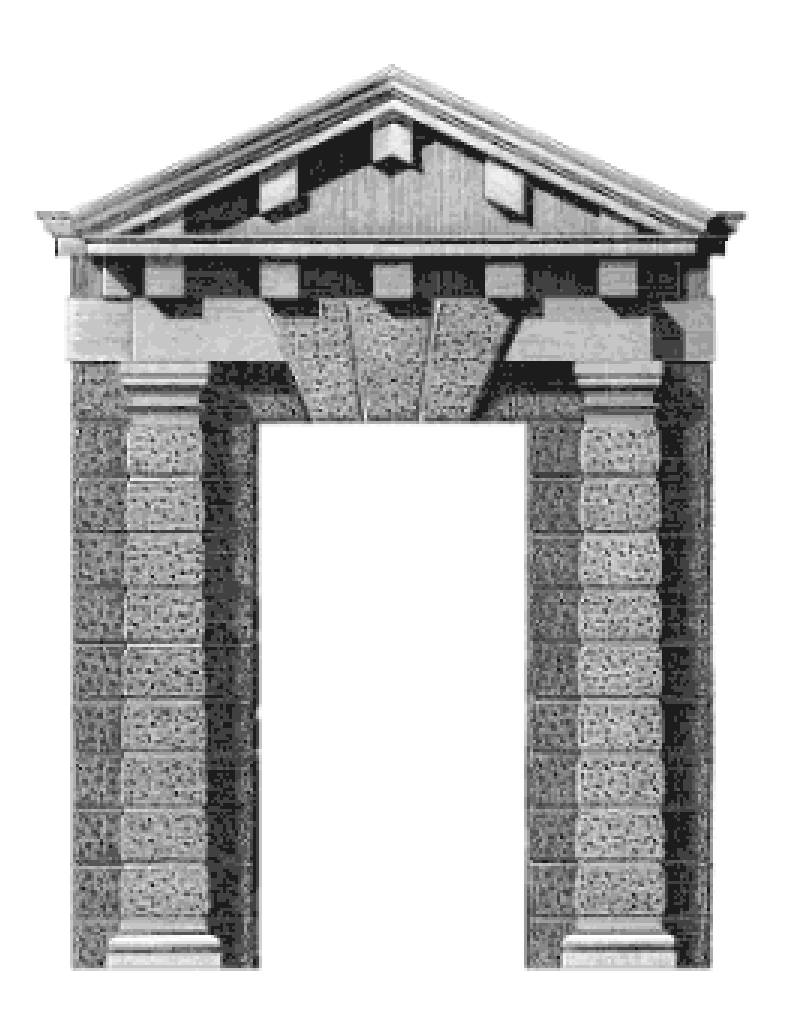

## **Manuale Operativo per il Referente**

**Di Elmi Ivo e Varroni Sonia Ha collaborato Roveda Barbara**

**(Versione del 23/12/2010)**

## **ACCESSO AL PORTALE WEB**

Attraverso l'INTRANET Aziendale ciascun dipendente potrà visualizzare a computer, il proprio cartellino mensile, mediante il "Portale del Dipendente".

Per accedere al "Portale del dipendente" è imprescindibile la titolarità di un Utenza di Dominio<sup>1</sup> attiva per collegarsi alla rete aziendale nonché di una propria password; è necessario altresì avere la disponibilità di un PC proprio o condiviso con altri operatori all'interno del proprio ambito di lavoro.

Il dipendente non in possesso di utenza di dominio e della relativa password dovrà farne richiesta al Servizio Informativo Aziendale competente per Area di afferenza. Per accedere al Portale del dipendente:

Lanciare Internet Explorer e visualizzare la "**Home Page**" dell'Intranet Aziendale.

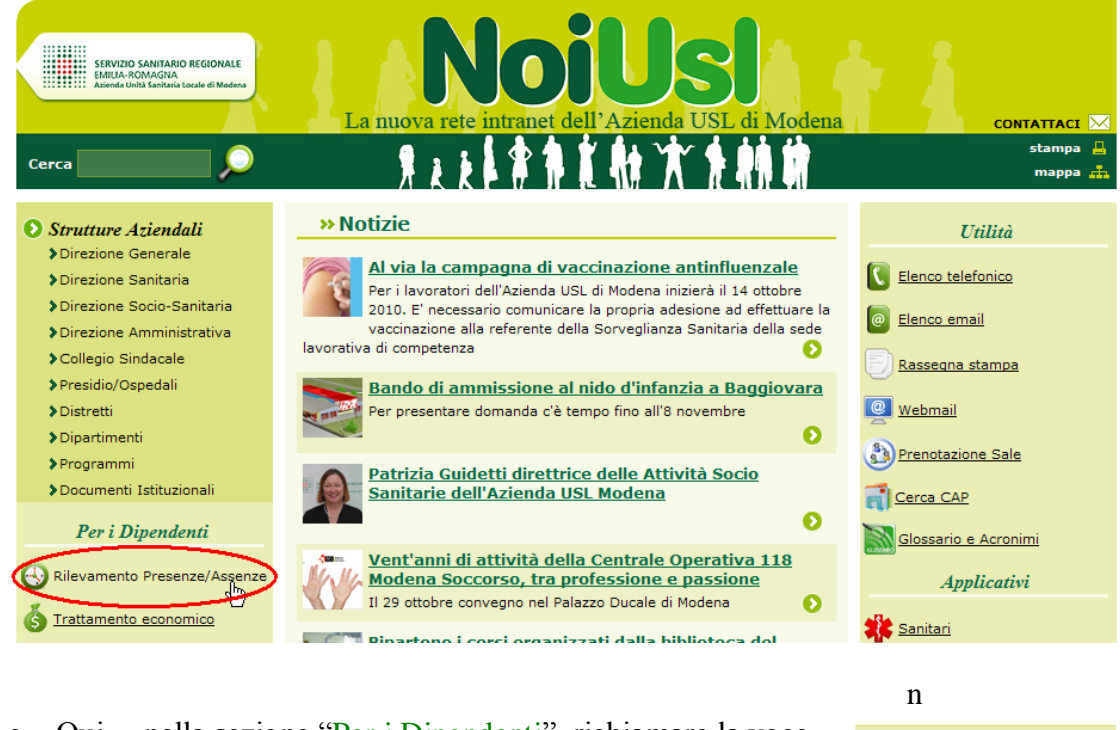

 Qui… nella sezione "Per i Dipendenti", richiamare la voce "Rilevamento Presenze/Assenze"

Per i Dipendenti Rilevamento Presenze/Asse Trattamento economico

 $1 \text{ L'Utenza di Dominio è quel codice di accesso personale di ogni dipendente che necessita di accedere a un qualsiasi PC aziendale e$ per mezzo del quale può accedere o non accedere a determinati applicativi.

Normalmente il proprio utente di dominio ha la sintassi di "*cognome più iniziale del nome*" (es. "Elmi Ivo" diventa "elmii", "Varroni Sonia" diventa "varronis", ecc…). Nel caso di omonimie, ci potranno essere ulteriori lettere del nome o un numero (es. "elmiiv", "elmiivo", "elmiivo1", ecc…)

## **Autenticazione (login).**

Selezionando la voce suddetta, si aprirà una finestra come quella qui a fianco…

In realtà, appena aperta, questa verrà immediatamente coperta da una seconda finestra che sarà quella di effettivo accesso al Portale…

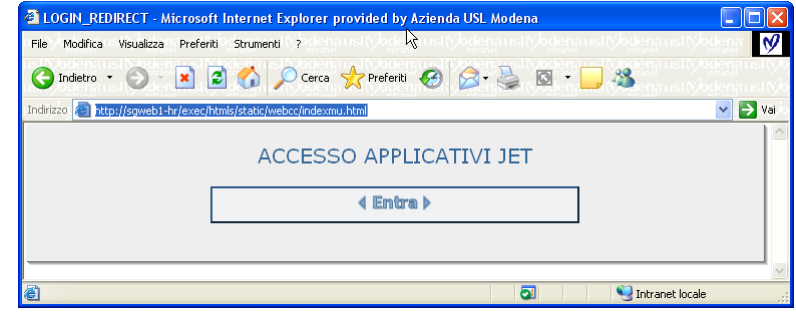

Nota Bene: se per errore la seconda finestra (quella di accesso) viene chiusa, cliccare su <ENTRA> della prima, per riaprirla.

In questa seconda finestra digitare:

- 1. il proprio "*Utente di Dominio*" (solitamente "cognome, iniziale del nome"),
- 2. la relativa *Password*,
- 3. scrivere "*portale*" (o "*PORTALE*") nella riga Ruolo,
- 4. cliccare sul pulsante <*Entra*> (o premere il tasto [Invio] della tastiera).

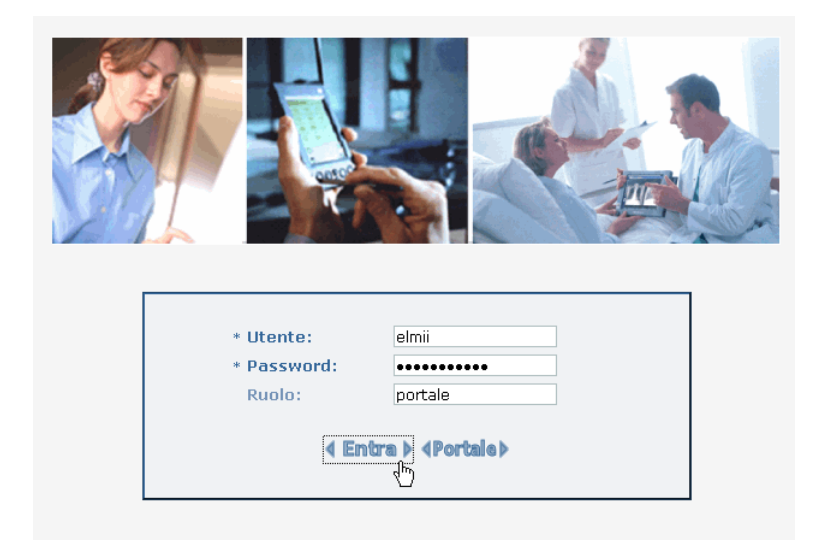

#### **ATTENZIONE:**

questa pagina di accesso non accetta password con caratteri che non siano alfabetici standard. Quindi NON USARE MAI lettere accentate o caratteri come atipici nelle password di dominio.

A questo punto verrà garantito l'accesso al Menù Generale del Portale…

## **Home Portale Dipendente**

Il Responsabile riceve un messaggio di benvenuto, vede alcuni dati personali e l'indicazione dell'ultima volta che si è collegato.

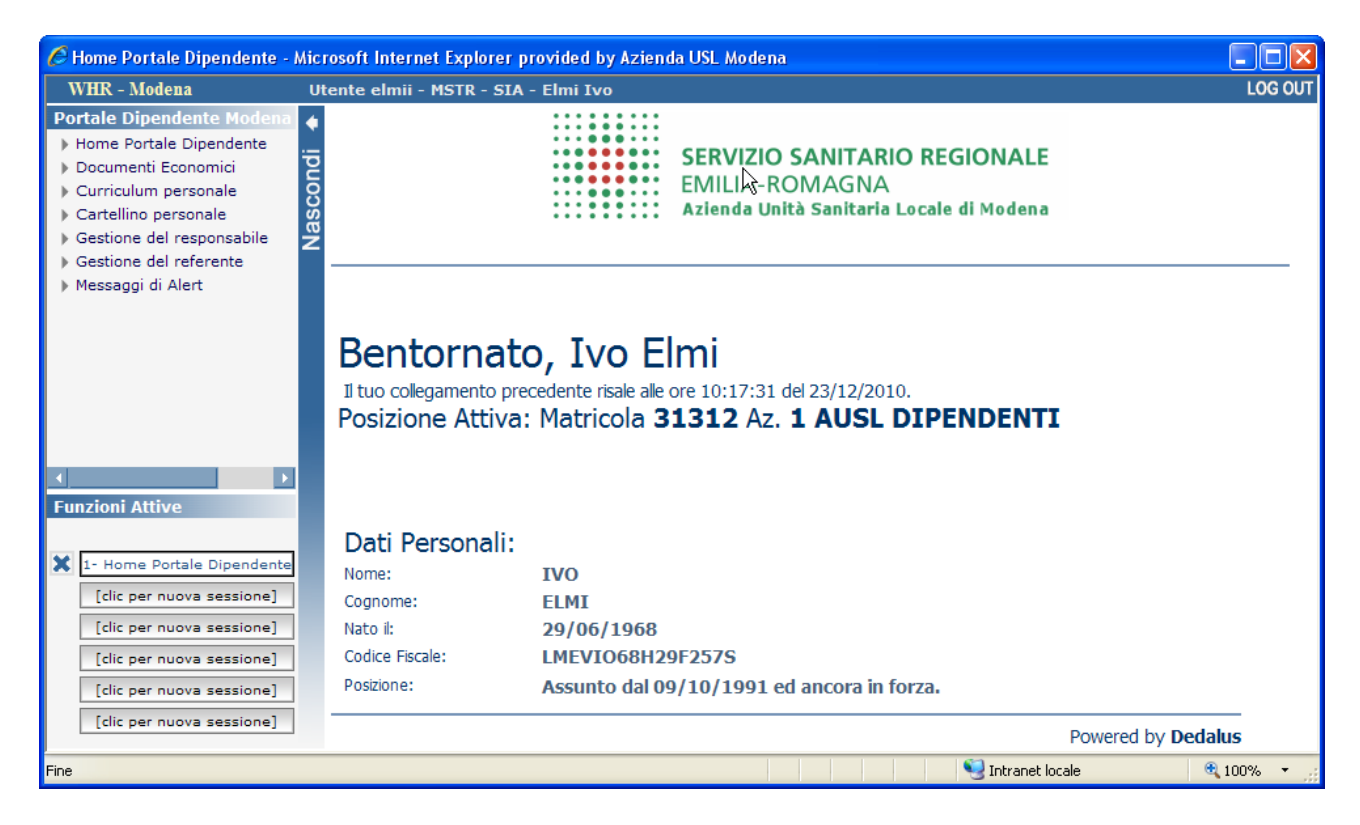

In alto a sinistra compaiono delle voci di menù, quelle di specifico interesse sono:

- "*Home*": questa funzione rivisualizza la pagina iniziale di accesso (quella qui sopra).
- "*Documenti Economici*": questa funzione permette la visualizzazione (funzione già nota) dei propri cedolini stipendiali.
- "*Curriculum Personale*": questa funzione da l'accesso al proprio Curriculum Formativo (in futuro, anche al proprio stato di servizio).
- "*Cartellino Personale*": cliccando su questa funzione, **il Dipendente** può accedere al proprio cartellino con la possibilità di inserire le richieste di assenza e di timbrature mancanti.
- "*Gestione del Responsabile*": cliccando su questa funzione, **(solo) il Responsabile** può accedere ai cartellini dei propri afferenti con la possibilità di visualizzare il loro cartellino, di farne la gestione al posto loro e di validare (o negare) le loro richieste.
- "*Gestione del Referente*": cliccando su questa funzione, **(solo) il Referente** può accedere ai cartellini dei propri afferenti con la possibilità di visualizzare il loro cartellino e di farne la gestione al posto loro (non potrà validare o negare le richieste).
- "*Messaggi di Alert*": funzione attualmente non utilizzata.

## **Lista dei dipendenti**

Cliccando sulla funzione "Gestione del Referente" comparirà la seguente maschera:

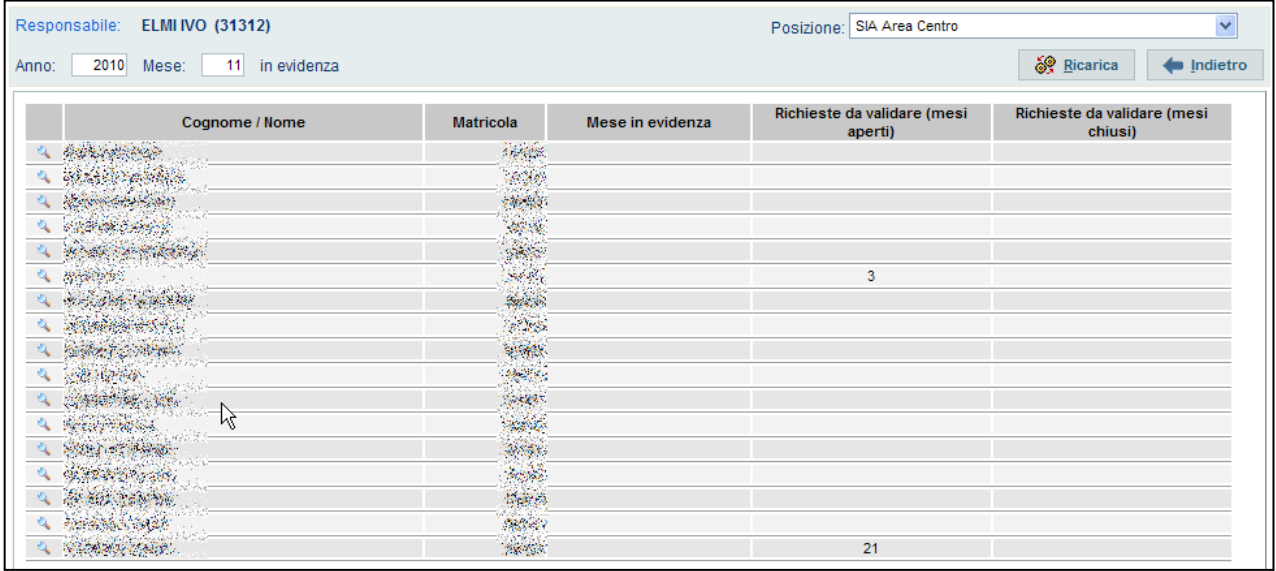

In questa maschera il Referente visualizza l'elenco dei propri afferenti con l'indicazione di:

- "Cognome/Nome/Matricola", indicano il nominativo e il numero di matricola dei propri collaboratori per cui è abilitato alla validazione delle richieste.
- "Mese in evidenza", indica il numero di richieste non ancora validate nel mese corrente.
- "Richieste da validare (mesi aperti)", indica il numero di richieste non validate o non rifiutate (dal Responsabile) per tutti i mesi ancora in gestione e quindi ancora validabili (o rifiutabili).
- "Richieste da validare (mesi chiusi)", indica il numero di richieste non validate o non rifiutate per i mesi chiusi ovvero non più gestibili dal Responsabile (che potrà quindi solo visualizzarli).

#### **Nota Bene: l'assenza di richieste da validare, non indica un cartellino certamente completo… E' infatti possibile che manchino completamente timbrature (o giustificativi di assenza) in una o più giornate, per questo è consigliabile che il Referente visualizzi lo stesso i cartellini dei propri afferenti del mese interessato.**

Per visualizzare i mesi pubblicati del dipendente, cliccare quindi sulla lente corrispondente al nominativo interessato.

#### Comparirà la seguente schermata:

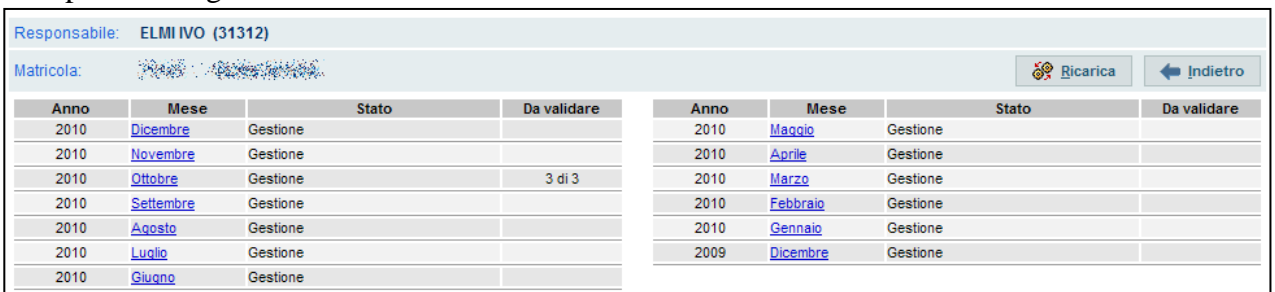

La colonna "Stato", indica lo stato del mese, ovvero se il mese è in sola Visualizzazione o se ancora in Gestione.

La colonna "Da validare", segnala le richieste non ancora validate.

#### **In questa maschera abbiamo anche due pulsanti in alto a sinistra:**

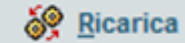

**rivisualizza la maschera nel caso la stessa sia stata caricata male durante la sua apertura. Nel caso in cui la maschera nel frattempo sia cambiata, la aggiorna..**

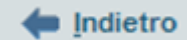

**pulsante di "ritorno". Chiude la maschera dell'elenco Mesi per tornare all'Elenco Afferenti.**

#### **Descrizione delle colonne…**

*Anno/Mese*: indicano l'Anno ed il Mese di riferimento.

*Stato*: in questa colonna, la scritta "Visualizzazione" indica la possibilità di poter solamente visualizzare il mese di riferimento; la scritta "Gestione" indica che è anche possibile inserire giustificativi di presenza (timbrature) o di assenza (ferie, ecc…).

*Da Validare*: il valore indicato in questa colonna, segnala il numero di richieste (inserimenti) non ancora validate dal Responsabile.

#### **A questo punto,**

per visualizzare il cartellino del mese di interesse del Dipendente Afferente selezionato, cliccare sul nome del mese stesso scritto in BLU.

Il referente entrerà nel mese con le stesse funzioni del Dipendente Stesso…

Quello che segue è un esempio di cartellino in gestione:

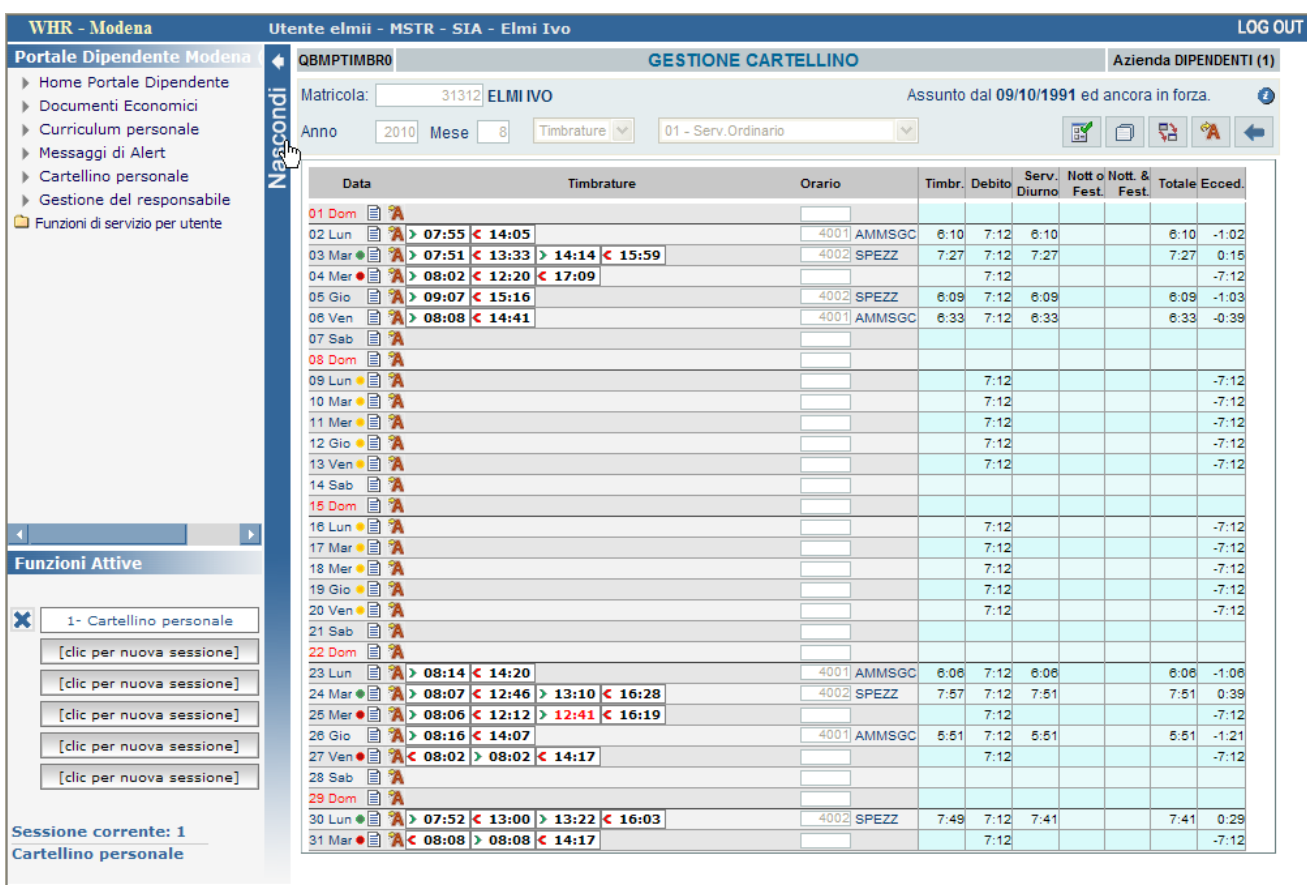

#### **NOTA BENE:**

- **Un cartellino in "Visualizzazione" differisce da quello in "Gestione" solo per il fatto che nel primo non è possibile inserire giustificativi.**
- **I pallini di colore GIALLO e ROSSO che potrebbero essere visualizzati a fianco della data evidenziano un' anomalia che deve essere sanata dagli Operatori del Servizio Personale. Il pallino di colore VERDE segnala un' anomalia di mensa e riguarda il Responsabile o gli Operatori del Servizio Personale.**

#### **Inserimento timbratura**

Per effettuare una richiesta di inserimento di una timbratura (ad es. per dimenticanza o per il mal funzionamento del badge) cliccare sul simbolo  $\Box$  in corrispondenza alla data interessata (vedi immagine sotto).

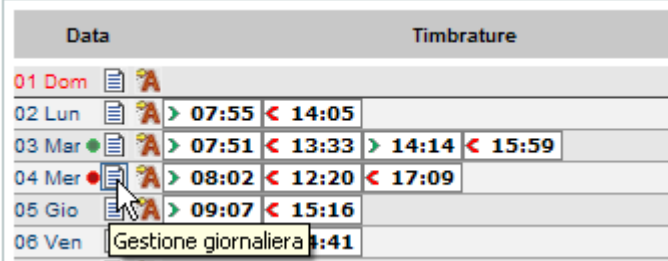

Sul cartellino comparirà una mascherina chiamata "Inserimento Nuova Timbratura" sulla quale il Referente potrà inserire…

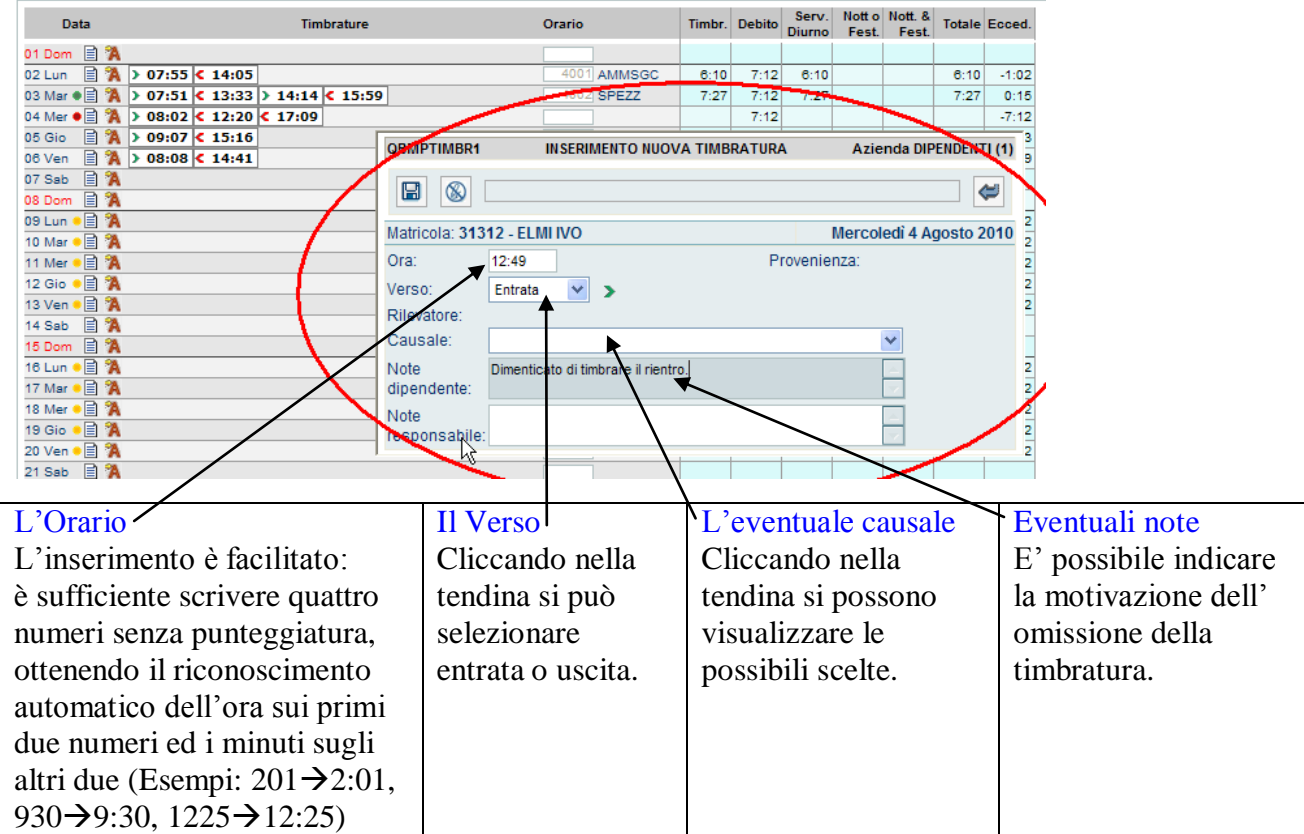

Per confermare la richiesta di inserimento della timbratura cliccare il pulsante di registrazione  $\boxed{\Box}$ . L'effetto sarà visibile come segue...

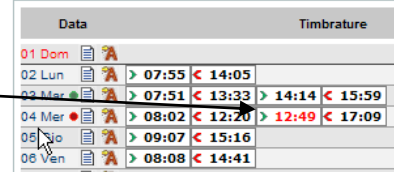

## **Cancellazione timbratura**

Per effettuare la richiesta di cancellazione di una timbratura, cliccare sulla timbratura interessata…

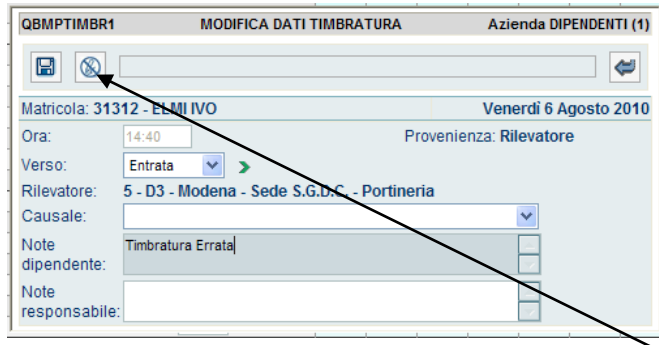

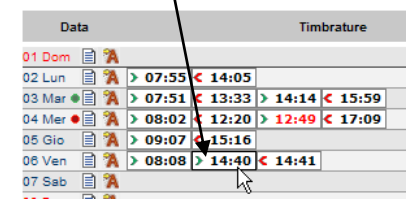

…si aprirà una maschera chiamata "Modifica Dati Timbratura" visivamente uguale a quella di "Inserimento". Qui si potrà inserire una eventuale nota per il responsabile…

…ma soprattutto confermare la cancellazione con il pulsante ( $\circled{\textcircled{\!\!8}}$ ).

## **Modifica timbratura**

Per effettuare la richiesta di modifica di una timbratura, cliccare sulla timbratura interessata…

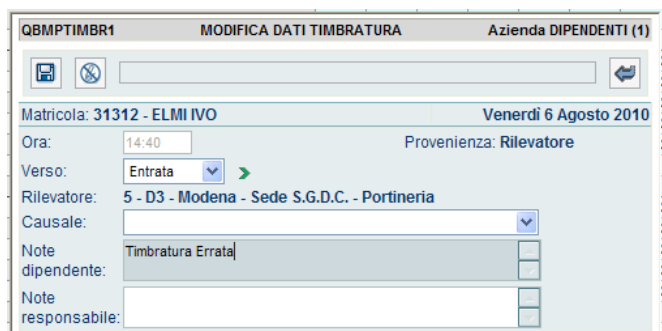

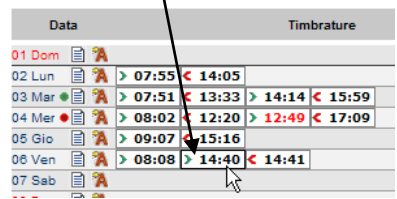

…si aprirà la maschera di "Modifica Dati Timbratura" sopra citata dove si potranno effettuare le modifiche necessarie:

- modificare il verso della timbratura;
- modificare/aggiungere la causale:
- scrivere una nota per il responsabile.

Effettuate le modifiche del caso, si confermerà il tuitto con il pulsante di registrazione ( $\Box$ ).

Azienda DIPENDENTI (1)

Venerdi 6 Agosto 2016

Provenienza: Rilevatore

Stato: 1

Ò

NOTA BENE: se si vuole variare l'orario di una timbratura si deve procedere ad una richiesta di cancellazione della timbratura ritenuta non corretta ed effettuare una nuova richiesta di inserimento di timbratura.

#### **Annullamento Variazioni**

Per annullare una richiesta di inserimento, di cancellazione o di modifica di una timbratura cliccare sulla timbratura interessata…

MODIFICA DATI TIMBRATURA

5 - D3 - Modena - Sede S.G.D.C. - Portineria

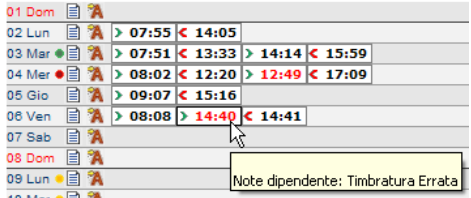

…e confermare l'annullamento col tasto di cancellazione ( ) all'interno della solita maschera chiamata "Modifica Dati

L'annullamento desiderato, verrà confermato solo dopo una ulteriore conferma di cancellazione…

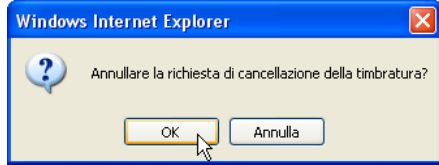

#### **NOTA BENE:**

QBMPTIMBR1

Matricola: 31312 - ELMI IVO

14:40

Entrata  $\vee$  >

**Timbratura Errata** 

 $\blacksquare$  $\circledR$ 

Ora:

Verso:

Rilevatore: Causale: Note

dinendente Note responsabile

- Il Dipendente a cui il proprio responsabile ha validato (accettato) o rifiutato una richiesta effettuata dal Referente, **non può più cancellarla o modificarla** (ne Lui ne il Referente). Per effettuare qualsiasi variazione il Dipendente (o il Referente) deve effettuare una nuova richiesta.

Timbratura".

- Il responsabile **non può mai** cancellare o modificare una richiesta dei propri collaboratori: può solo accettarla (validandola) o rifiutarla.

#### **Inserimento assenze**

Per effettuare una richiesta di inserimento di una assenza cliccare sul simbolo  $\blacksquare$  in corrispondenza della data interessata.  $\blacksquare$ 10 Ma

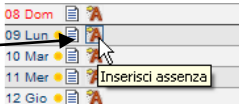

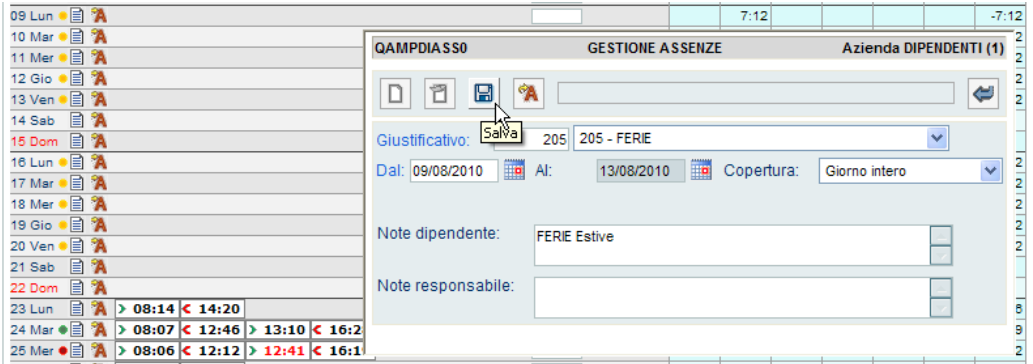

Nella maschera che si aprirà, potremo inserire:

- "**Giustificativo**": è possibile inserire direttamente il codice (se lo si conosce) o cercando il giustificativo di assenza scegliendolo dalla menù a tendina a fianco.
	- "**Le Date**": è possibile inserire uno o più giorni inserendo la data di inizio ("Dal") e quella di Fine ("Al"). *Nota Bene: di base, qui comparirà due volte la stessa giornata (quella selezionata)*.

"**Copertura**": la copertura possibile varia a seconda del Giustificativo stesso.

- Dopo aver scelto il giustificativo, potranno utilizzarsi tre tipologie di Copertura: - *Giorno Intero*… il giustificativo copre l'intera giornata lavorativa (tipico esempio: le ferie).
- *Valore Orario*… consente di specificare un quantitativo orario di TOT ore a partire da un orario specificato.

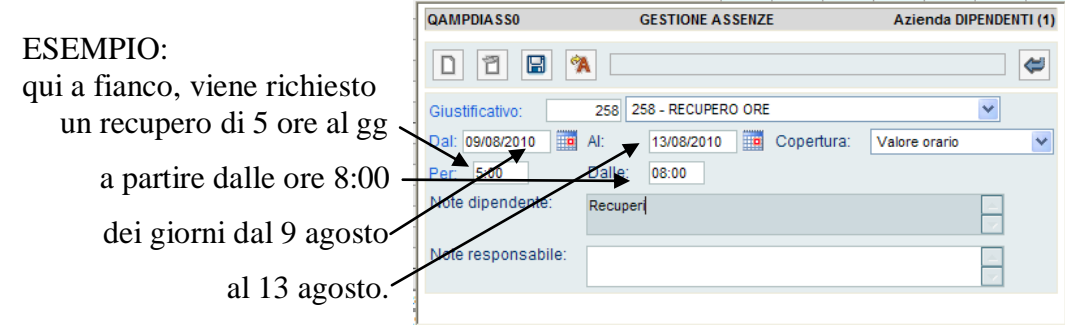

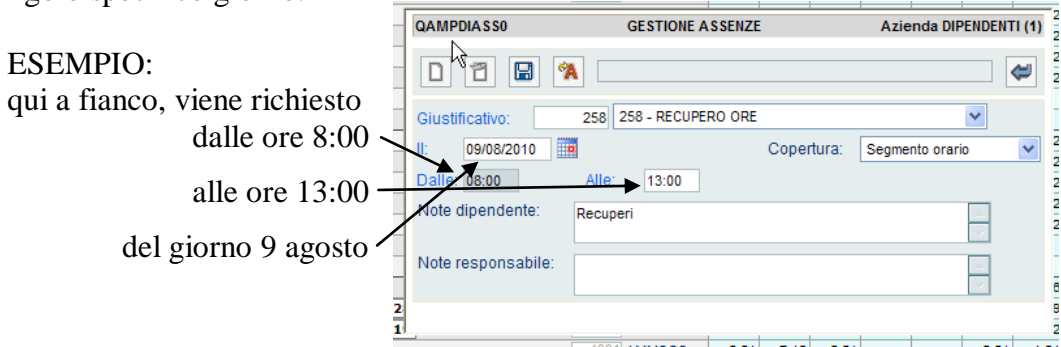

*Segmento Orario*… consente di specificare un periodo di copertura oraria per un singolo specifico giorno.

"Note": il dipendente può indicare la motivazione della richiesta.

Per confermare della richiesta di inserimento dell'assenza cliccare sul pulsante di registrazione  $(\blacksquare).$ 

## **Cancellazione (di una richiesta di) Assenze**

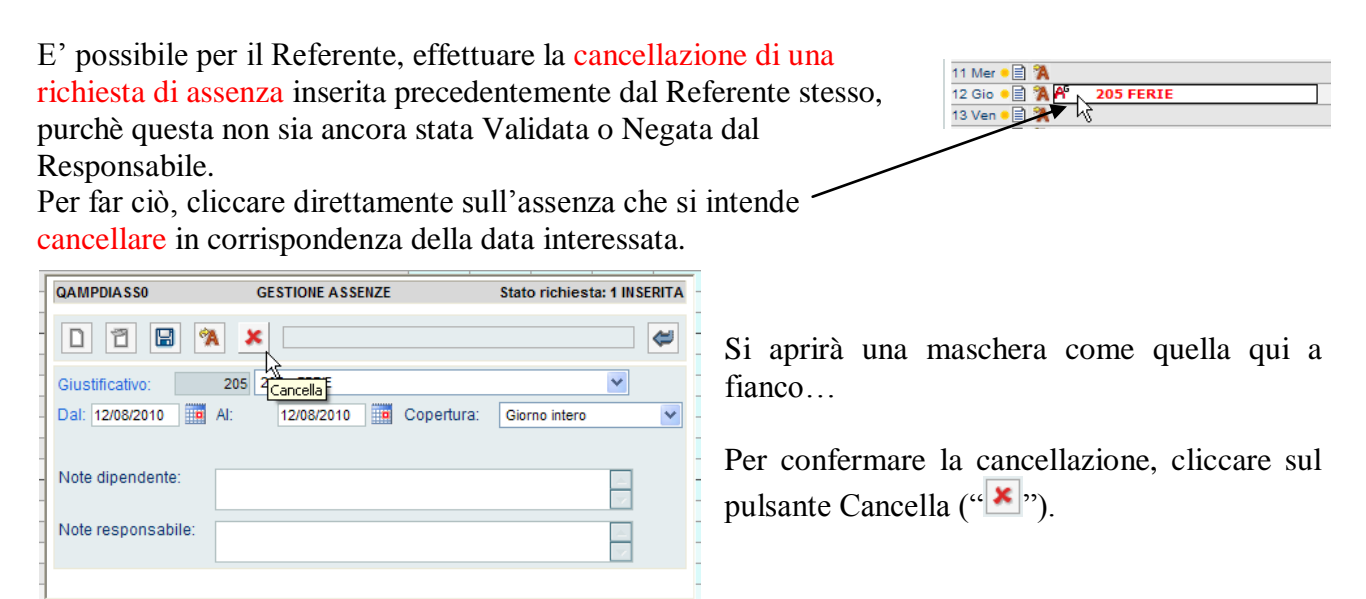

#### Nota Bene

La cancellazione viene effettuata "per Richiesta": se ad esempio la richiesta è composta da 5 giorni di ferie consecutivi, non sarà possibile annullarne uno solo ma sarà necessario annullarli tutti, inoltrando una nuova richiesta di soli 4 giorni.

#### **Modifica Assenze**

Per effettuare una richiesta di modifica dell' assenza:

• cliccare sull'assenza interessata  $(\overline{A})$ ;

• effettuare le modifiche → sono consentite solo le variazioni a " Giustificativo ", alla data di inizio e di fine e a "Copertura";

• confermare  $\rightarrow$  cliccare sul pulsante di registrazione ( $\boxed{\blacksquare}$ ).

## **Annullamento Modifiche Assenze**

Per annullare una richiesta di inserimento, cancellazione o modifica di una assenza → cliccare nuovamente sulla assenza ( $\mathbb{R}$ ) e confermare cliccando sul pulsante di cancellazione ( $\mathbb{R}$ )

## **Altre Colonne d'Interesse Generale**

Sulla destra del cartellino si trovano le seguenti colonne d' interesse generale:

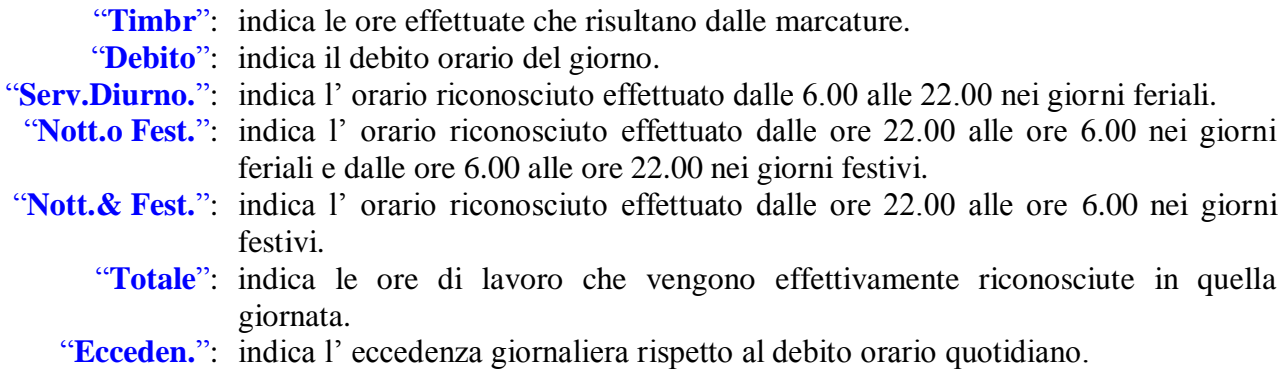

## **Visualizzazione Richieste**

Questo aprirà una nuova maschera simile a quella qui a

fianco…

Per visualizzare tutte le richieste caricate cliccare sul pulsante (situato in alto a destra): questo aprirà una maschera visualizzante il dettaglio delle richieste caricate…

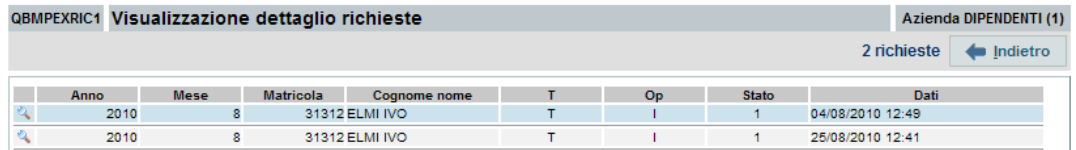

Per un dettaglio ancora più specifico delle Richieste qui **Example 2019** visualizzate, è possibile cliccare ulteriormente sulla lente di ingrandimento sulla sinistra della Richiesta stessa:

QBMPEXRIC2 VISUALIZZAZIONE RICHIESTA TIMBRATURA Azienda DIPENDENTI (1) Anno: 2010 Mestro Matricola: 31312 ELMI IVO Operazione: Immissione Provenienza: Dipendente Stato: 1 - Inserita ---TIMBRATURA---Dati richiesta: Tipo: Timbratura Data ora: 04/08/2010 12:49 Verso: Entrata > Causale: 0 -Dati originali: Tipo: Data ora: Verso: Causale:

 $2010$ 2010

## **Riepilogo Mensile**

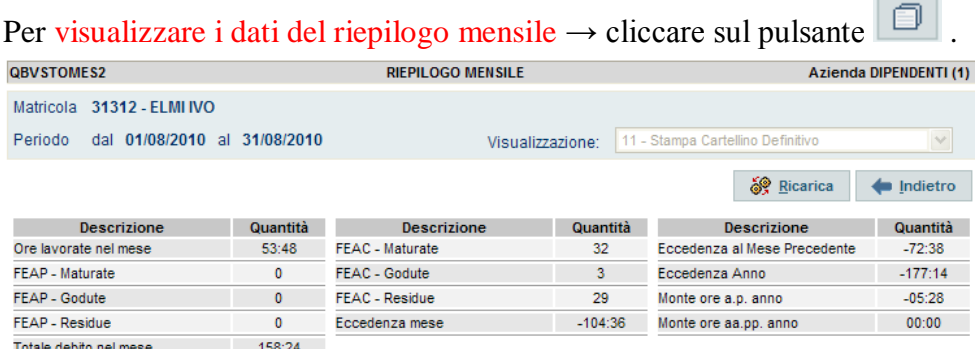

Nota Bene: per Dati di Riepilogo Mensile, si intendono gli stessi totali e residui mensili visibili nel cartellino in stampa.

## **Descrizione dei campi...**

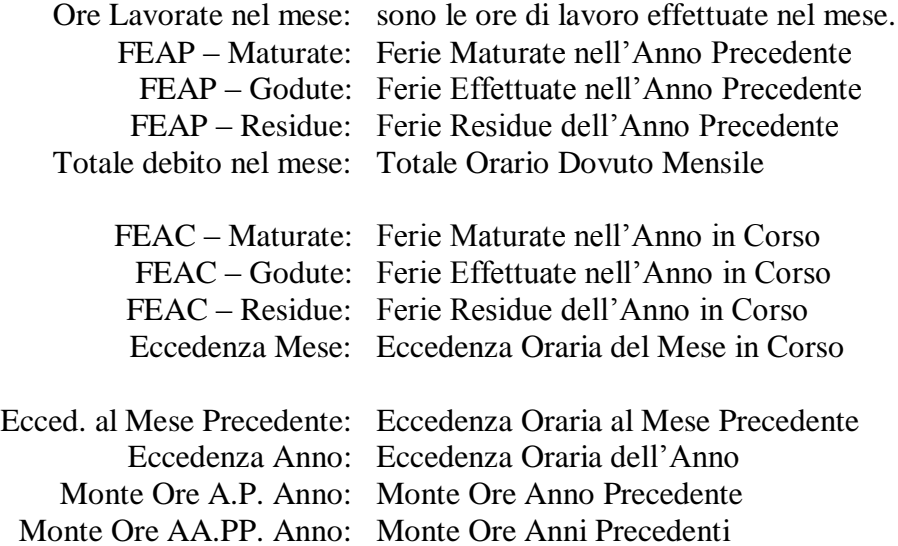